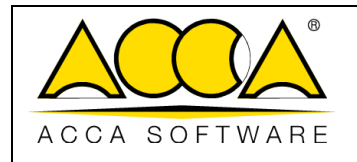

1 1

# **usBIM.checker**

**Manual de usuario**

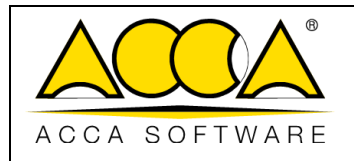

 $\overline{1}$ 

 $\mathbf{1}$ 

## ÍNDICE

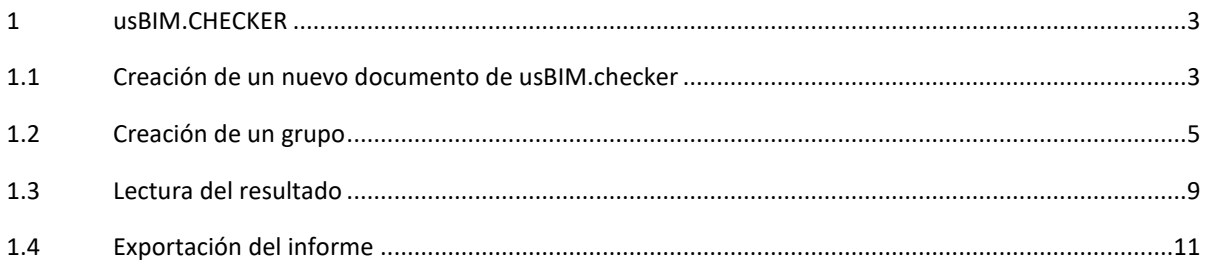

# ÍNDICE DE ILUSTRACIONES

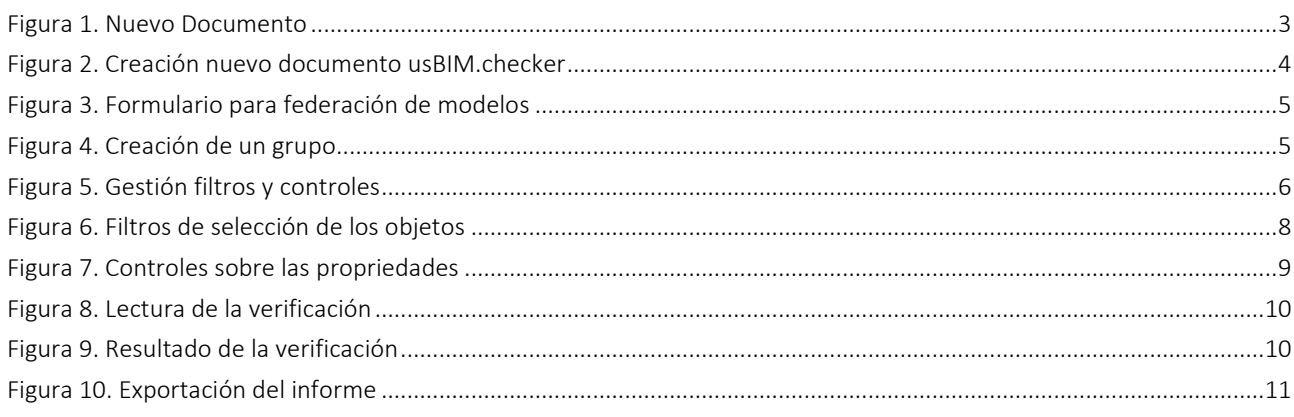

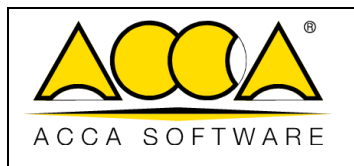

## <span id="page-2-0"></span>1 usBIM.checker

Se trata de un servicio para el checking de los archivos en formato openBIM IFC y sirve para controlar y validar todos los datos del modelo BIM respecto a los requisitos de proyecto o de contrato. Verificar un modelo IFC implica analizar las propiedades de las diversas entidades y asegurarse de que cumplan puntualmente con ciertos requisitos técnicos.

Las operaciones de verificación, gracias a usBIM.checker, son más simples y menos complejas que las mismas operaciones realizadas con un software de BIM authoring. Las funciones de filtro y las condiciones específicas permiten definir mejor las propiedades de un archivo IFC, propiedades que se pueden enriquecer importando en usBIM.checker también datos de diferentes programas de BIM Authoring y Tools: el resultado será un modelo IFC completo con toda la información y calidad.

El resultado se puede replicar gracias a la plantilla que usBIM.checker permite exportar con el fin de hacerlo reutilizable en otros proyectos utilizando los mismos filtros de selección y control en los distintos modelos IFC.

#### <span id="page-2-1"></span>1.1 Creación de un nuevo documento de usBIM.checker

Todos los usuarios que tengan permiso de edición en la carpeta pueden crear un nuevo documento de usBIM.clash.

Para crear un documento de tipo Checker, es necesario hacer clic en la tecla "Nuevo Documento" (flecha 1 [Figura 1\)](#page-2-2)

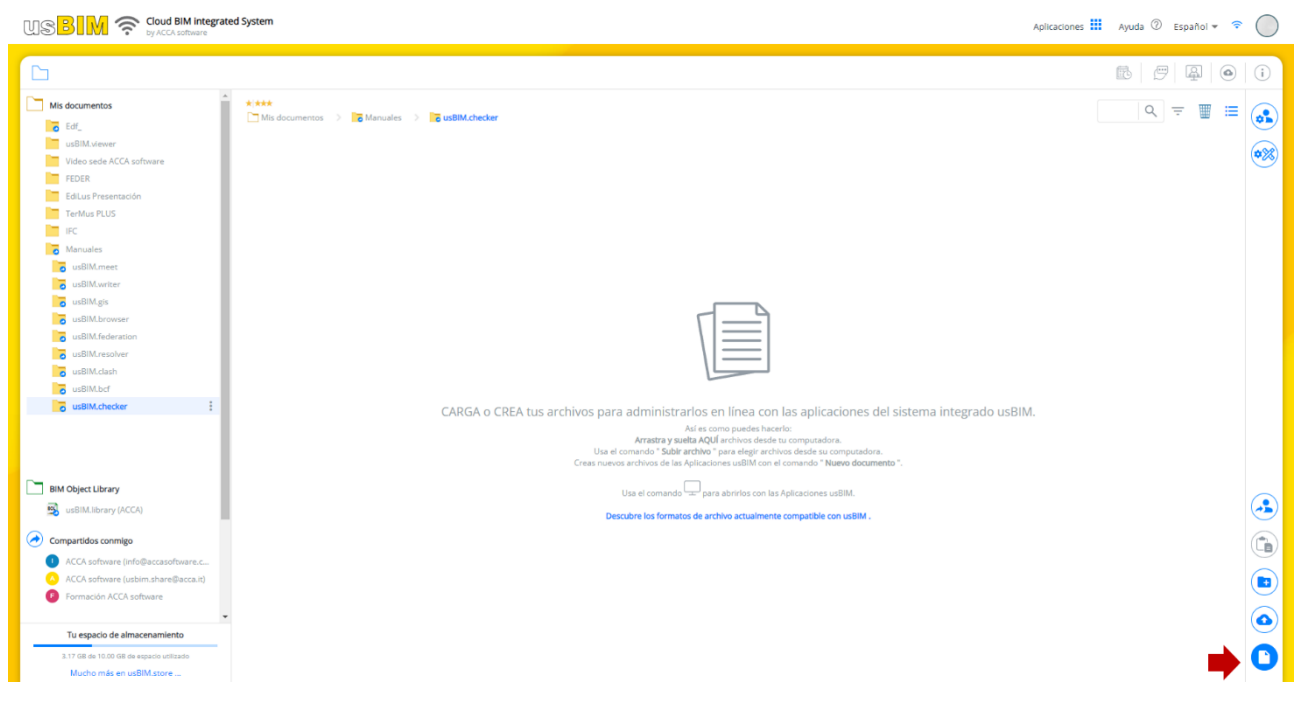

<span id="page-2-2"></span>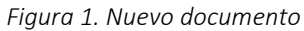

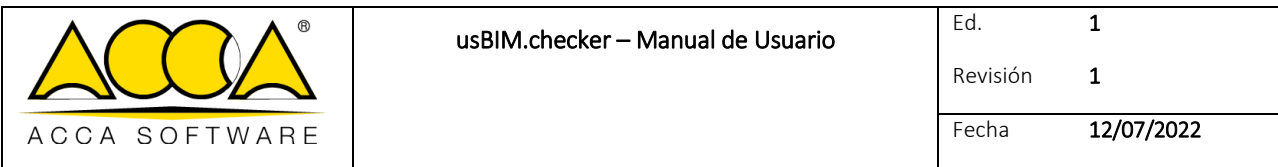

Después de hacer clic en el botón, se abrirá la ventana modal que se muestra en [Figura 2,](#page-3-0) dentro de la cual se puede seleccionar el icono Verificar de usBIM.checker (flecha [1 Figura 2\)](#page-3-0); es obligatorio indicar el Nombre del archivo y es posible diferenciar el Título (flecha 2 y Flecha 3 [Figura 2\)](#page-3-0).

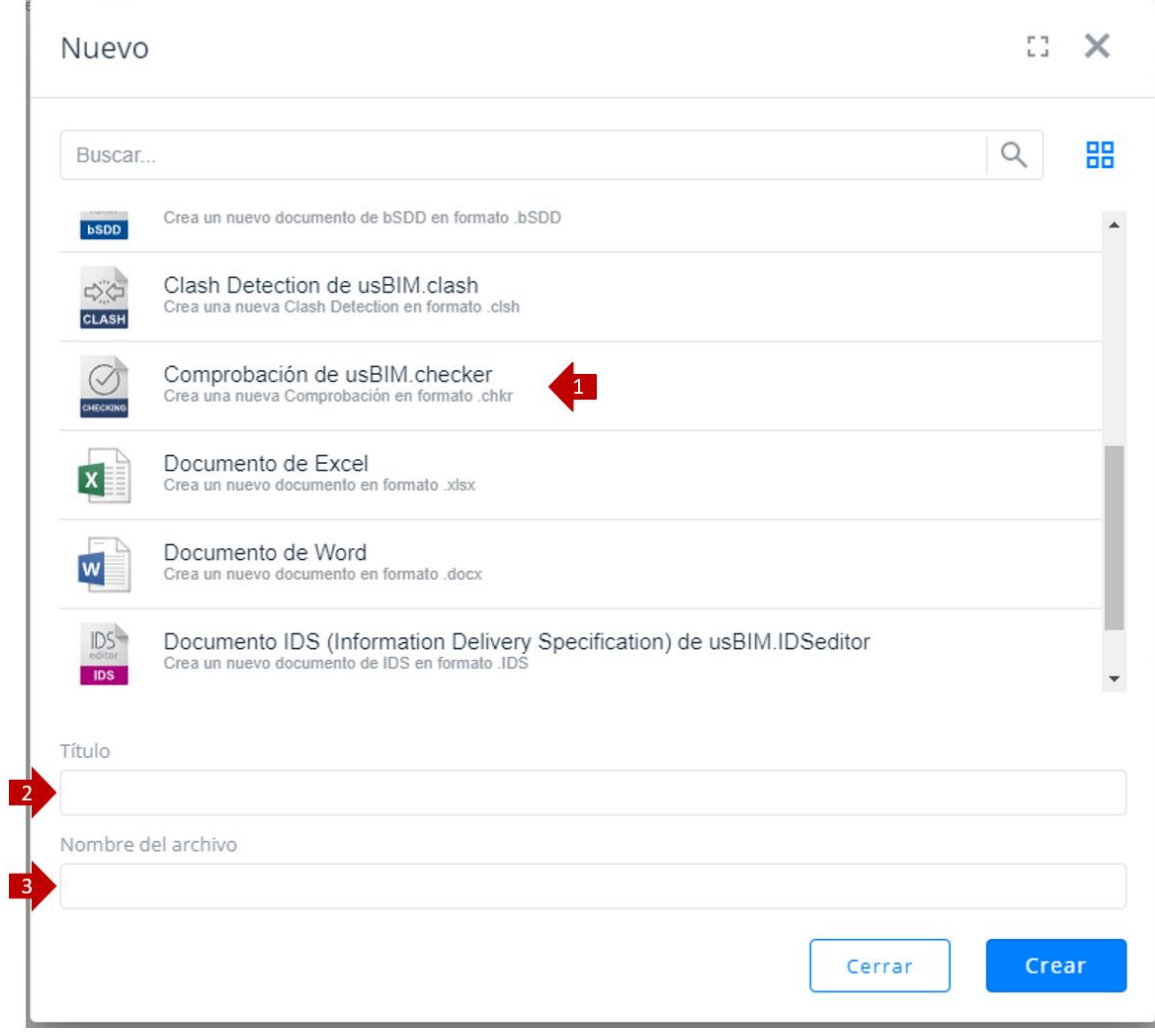

*Figura 2. Creación de un nuevo documento de usBIM.checker*

<span id="page-3-0"></span>Para confirmar la operación basta con hacer clic en el botón "Crear".

En el nuevo modal que se abre [\(Figura 3\)](#page-4-1), será posible insertar un modelo o una federación de modelos.

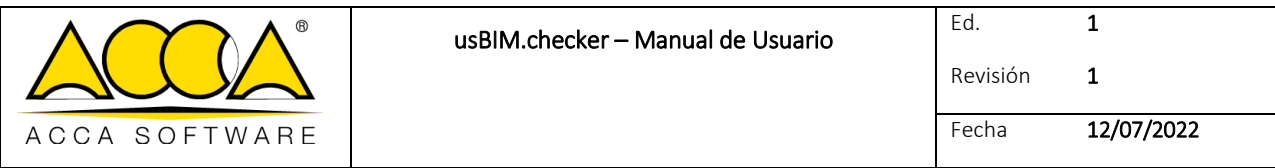

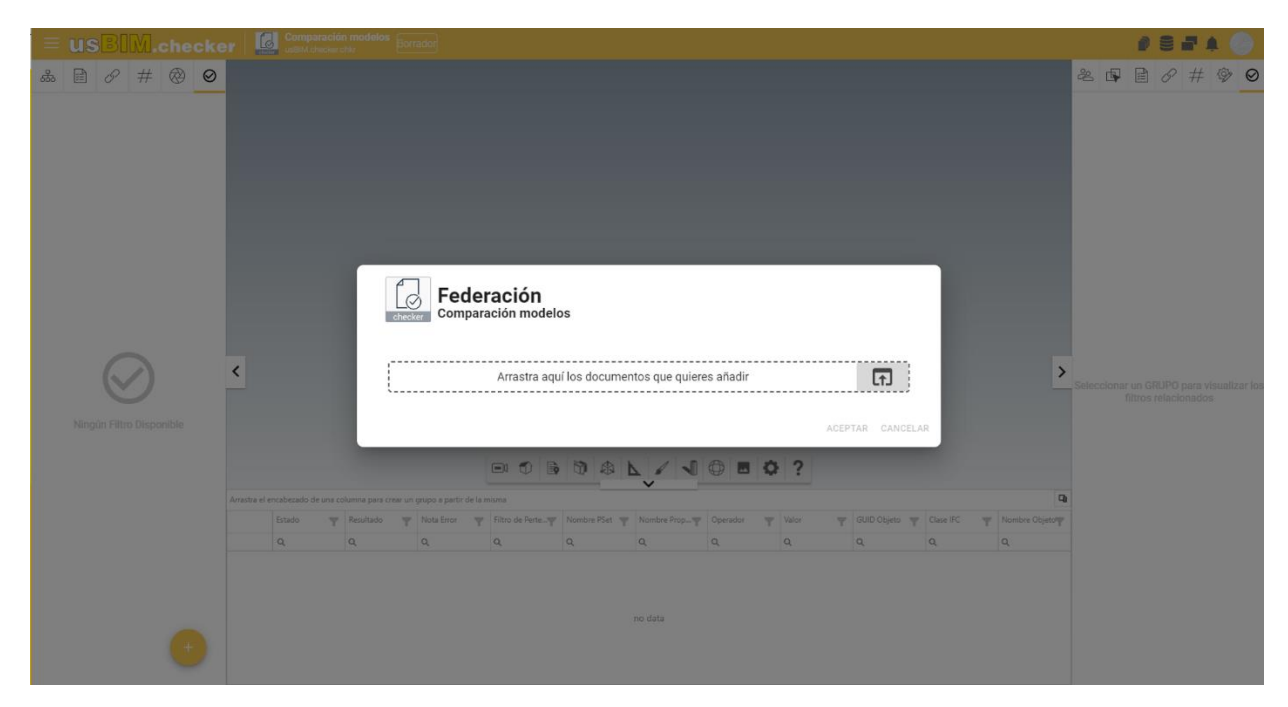

*Figura 3. Formulario para la federación de modelos*

#### <span id="page-4-1"></span><span id="page-4-0"></span>1.2 Creación de un grupo

Después de haber federado los distintos modelos, para crear un grupo es necesario hacer clic en el icono "Verificar filtro" (flecha [1 Figura 4\)](#page-4-2), seleccionar la tecla "+" (flecha [2 Figura 4\)](#page-4-2) y, como se requiere en el nuevo modo, introducir el "Nombre del grupo" (flecha 3 [Figura 4\)](#page-4-2).

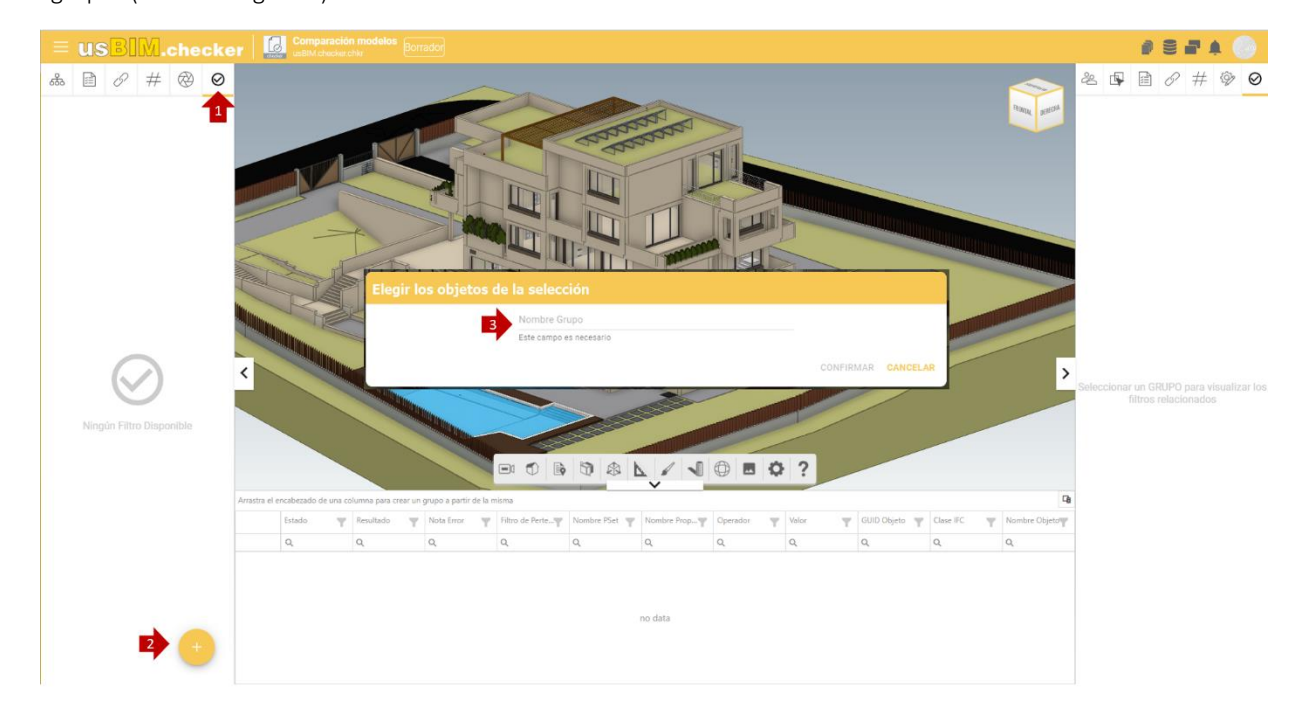

<span id="page-4-2"></span>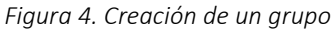

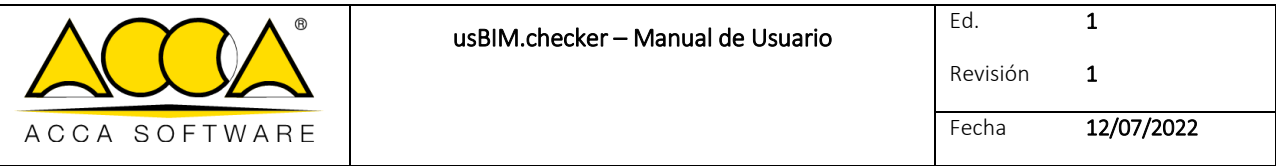

La nueva ventana modal se divide en cuatro secciones:

- Lista de requisitos: permite establecer el número de acciones a realizar en los modelos a verificar. Se pueden añadir más check a la lista de requisitos haciendo clic en el botón "+" ([Figura 5](#page-5-0) flecha2 ). Es posible importar/exportar listas de plantillas (flecha 3 [Figura 5\)](#page-5-0). Los check se pueden seleccionar/deseleccionar para dejar libertad de elección al usuario en los diferentes escenarios. Los check se pueden seleccionar/deseleccionar para dejar libertad de elección al usuario en los diferentes escenarios, en el caso de que se seleccionen más check entra en juego el operador lógico AND (implica la satisfacción de ambas proposiciones)
- Filtros de selección de objetos: permite al usuario establecer los criterios de filtrado de los objetos de los modelos que desea verificar. El criterio de selección presente dentro de usBIM.clash permite crear lógicas de selección capilares.

Es posible caracterizar los filtros de selección utilizando el operador lógico OR (satisfacción de al menos una de las dos operaciones). (flecha [3Figura 5\)](#page-5-0)

- Controles de propiedades: permite definir la lista de Pset y propiedades esperadas en términos de presencia, en comparación con la selección de objetos establecida.
- Modelos incluidos en las selecciones: (flecha [4Figura 5\)](#page-5-0) puede indicar a qué modelos aplicar el filtrado configurado.

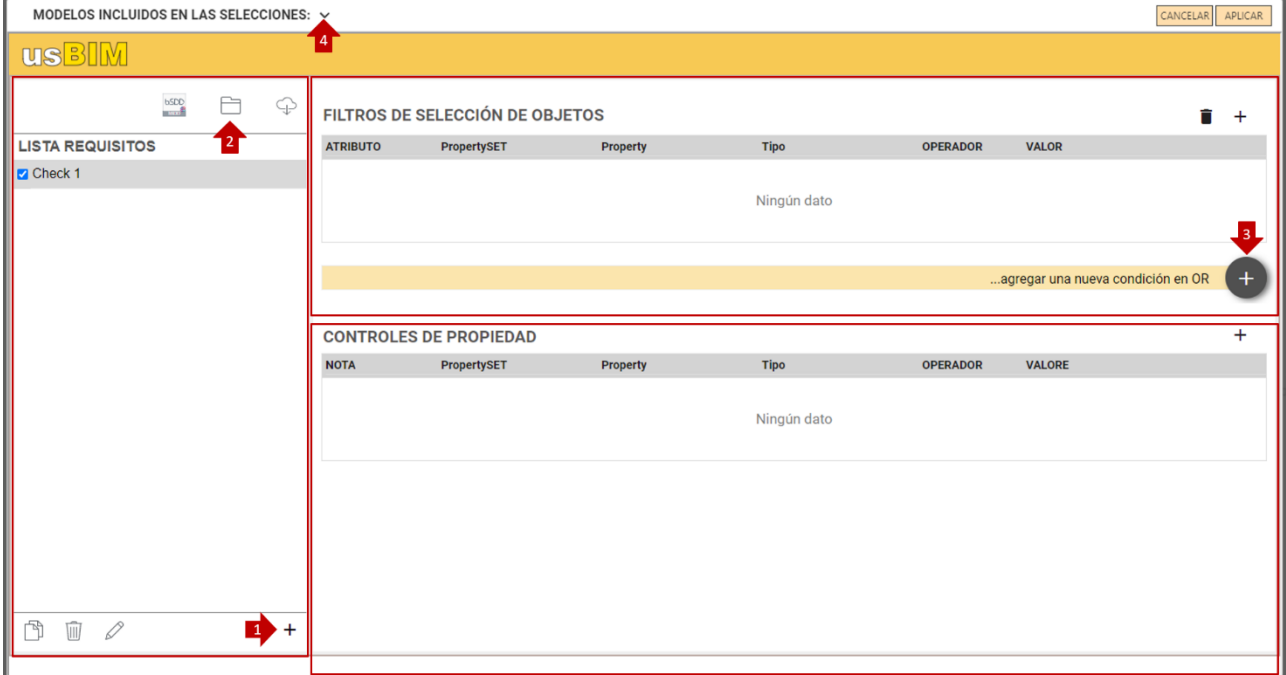

*Figura 5. Gestión de filtros y controles*

<span id="page-5-0"></span>Al hacer clic en el icono "Añadir línea" (flecha 1 [Figura 6\)](#page-7-0) se abrirá una nueva ventana, en la que se puede detallar el filtro de selección. En particular, puede filtrar utilizando los atributos (flecha 2 [Figura 6\)](#page-7-0):

- IfcProperty: es una entidad del esquema de datos IFC que generaliza el concepto de propiedad asociable a un objeto del modelo.
- IfcClass: define la clase de productos homogéneos presentes dentro de un modelo IFC, por ejemplo, IfcWall, IfcWindow, etc.
- IfcGlobalID: consiste en una cadena alfanumérica de 22 caracteres, utilizada para identificar unívocamente un objeto dentro de un modelo IFC;
- IfcClasificación: se utiliza para calificar a las entidades dentro de una categoría específica de acuerdo con un propósito específico o características comunes;
- IfcEntityName: atributo asociado a cada objeto instanciable que muestra el nombre utilizado por el software que crea el objeto o configurado por el usuario;
- IfcEntityDescription: atributo asociado a cada objeto instanciable que contiene la descripción proporcionada para intercambiar información adicional;
- IfcObjectType: Este atributo identifica un tipo particular que especifica el objeto en detalle. El uso de este atributo está previsto para el objeto instanciable;
- IfcTypeName: atributo asociado a cada IfcTypeObject que muestra el nombre utilizado por el software que crea el tipo o caracterizado por el usuario;
- IfcPredefinedType: Este atributo identifica un tipo particular que especifica el objeto en detalle. El uso de este atributo está previsto para la entidad IfcTypeObject y se define a partir de una lista de valores previstos por estándares diferentes para cada IfcClass;
- IfcBuildingStorey: corresponde al concepto de planta/nivel de un edificio. Por lo general, está relacionado jerárquicamente con todos los objetos (entendidos como objetos instancializables) que pertenecen al plan específico;
- IfcGroup: corresponde a una colección lógica, no jerárquica de objetos. Un grupo es una agrupación de objetos de naturaleza no geométrica/topológica. Puede incluir productos de construcción, procesos, controles, recursos o incluso otros grupos;
- IfcZone: representa una agregación no jerárquica de espacios/habitaciones u otras zonas. Debe entenderse como un subtipo de la entidad IfcGroup;
- IfcSystem: representa una colección no jerárquica de productos de construcción (entendidos como objetos insertables) funcionales para ofrecer un servicio dentro de una obra. Puede ser traducido en italiano con el término "Implante";

También hay que rellenar los campos:

- Operador: permite elegir entre diferentes operadores tanto matemáticos como textuales que permiten estructurar de manera oportuna la selección;
- Valor: es el campo dentro del cual se indica el valor esperado.

Finalmente, haga clic en confirmar (flecha 3 [Figura 6Figura 6\)](#page-7-0)

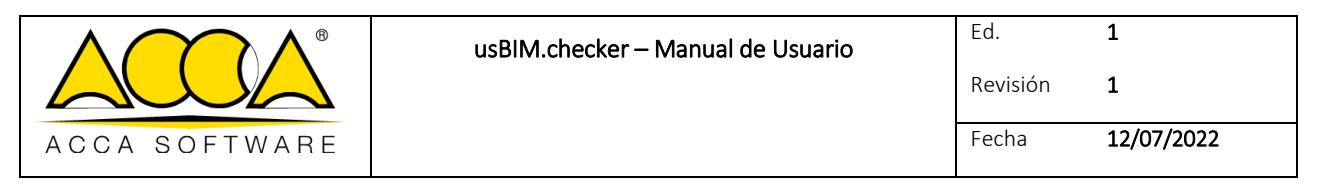

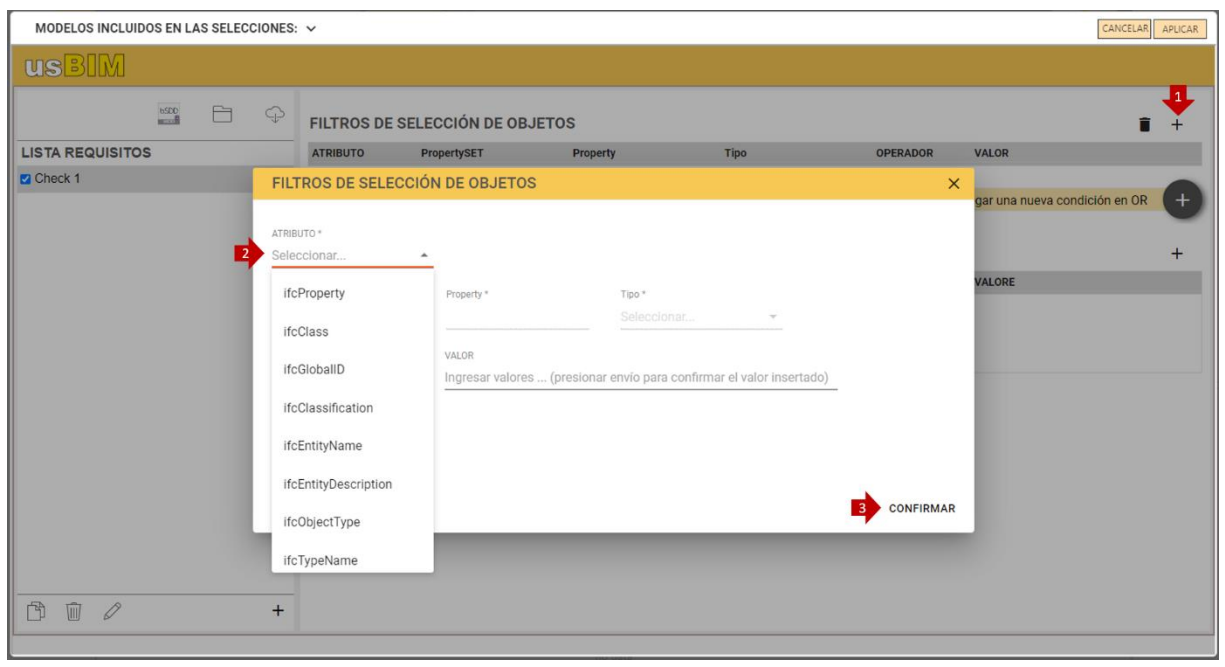

*Figura 6. Filtros de selección de los objetos*

<span id="page-7-0"></span>Haciendo clic en el icono "Añadir línea" (flecha 1 [Figura 7\)](#page-8-1) se abrirá una nueva ventana útil para configurar los controles sobre las propiedades. En particular, es obligatorio incluir:

- Nota: describe la verificación a realizar
- PropertySET: solicita la inserción del grupo al que debe pertenecer la propiedad en la que se desea realizar la verificación
- Property: solicita la introducción del nombre esperado para la propiedad en la que se desea realizar la verificación
- Tipo: indica el tipo de dato esperado para esa propiedad específica:
	- IfcText: cadena alfanumérica de caracteres
	- IfcLabel: etiqueta alfanumérica que se refiere a un objeto específico. El campo valor está limitado a 255 caracteres
	- IfcIdentifier: campo de identificación para un objeto específico. El campo valor está limitado a 255 caracteres
	- IfcInteger: corresponde al dominio de los números enteros
	- IfcReal: corresponde a todos los números racionales, irracionales y científicos
	- IfcBoolean: puede tomar el valor Verdadero o Falso
	- IfcLogical: puede tomar el valor Verdadero, Falso o Desconocido (desconocido)
- Operador: permite elegir entre diferentes operadores tanto matemáticos como textuales que permiten articular la regla de verificación.
- Valor: valor esperado en función de la regla establecida.

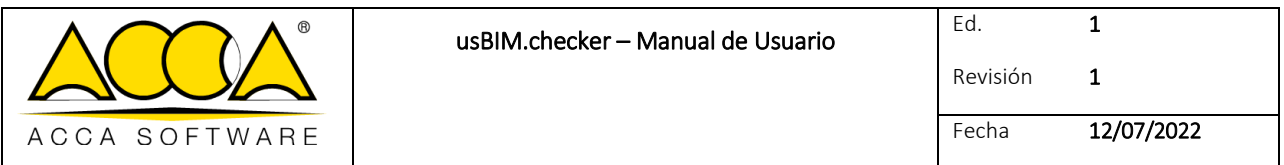

Después de haber valorado todos los campos, hacer clic en "Confirmar" (flecha 2 [Figura 7\)](#page-8-1).

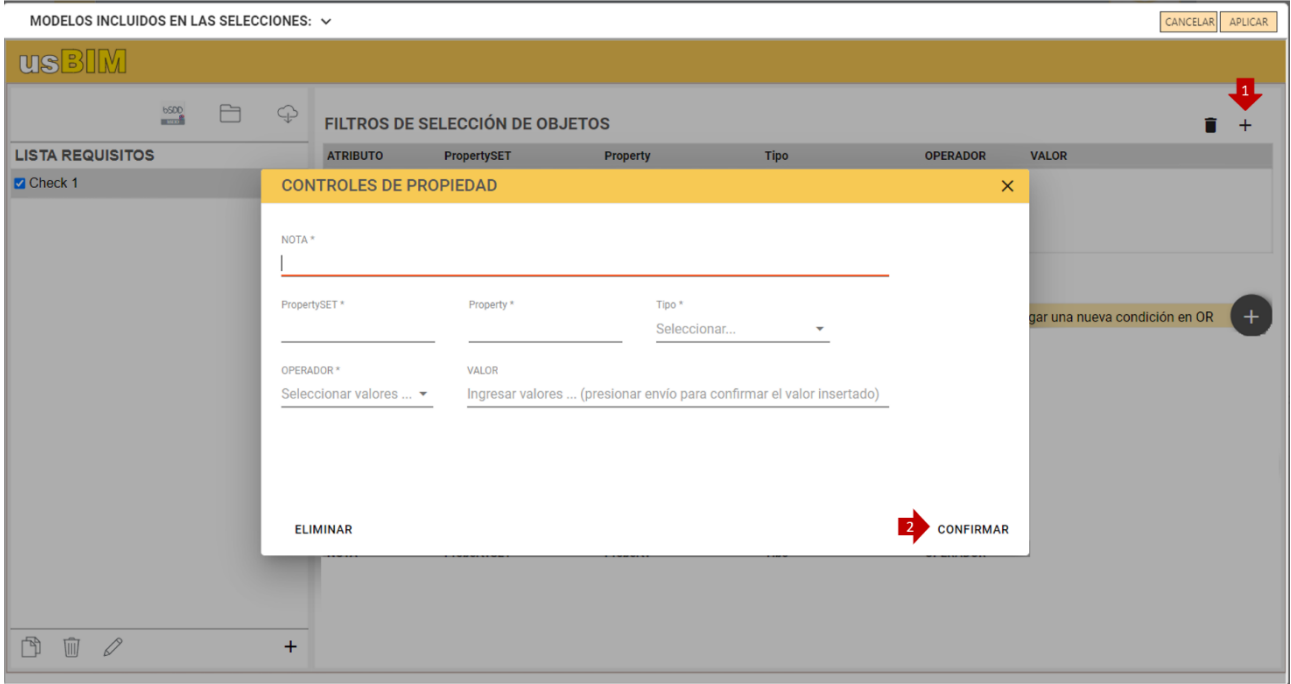

*Figura 7. Controles sobre las propiedades*

<span id="page-8-1"></span>Para iniciar la verificación, haga clic en "Aplicar".

#### <span id="page-8-0"></span>1.3 Lectura del resultado

En la pestaña de la derecha (flecha 1 [Figura 8\)](#page-9-0) se puede ver un informe de los resultados de la verificación, específicamente:

- objetos analizados (indica el número de objetos analizados)
- objetos totales (indica el número de objetos presentes en el modelo)
- check no verificados (indica el número de propiedades de los objetos que no se han verificado)
- check verificados (indica el número de propiedades de los objetos que se han verificado)
- propiedades no encontradas (indica el número de propiedades que no se han encontrado en los objetos)

*Ejemplo: si los resultados de la verificación de los check (no verificados, verificados y propiedades no encontradas) son todos iguales a 0, significa que la selección de los filtros no se ha realizado correctamente, en particular, no hay objetos que cumplan esas condiciones.*

Además, en la sección "Selección" (flecha 2 [Figura 8\)](#page-9-0) se puede leer la misma información mencionada anteriormente relativa únicamente a los objetos seleccionados. En el panel central (flecha 3 [Figura 8\)](#page-9-0) se encuentra la lista de todas las comprobaciones efectuadas con los resultados correspondientes. Usando el "Filtro de columnas" (flecha 4 [Figura 8\)](#page-9-0), puede reorganizar la tabla del informe arrastrando una columna al panel para ocultarla.

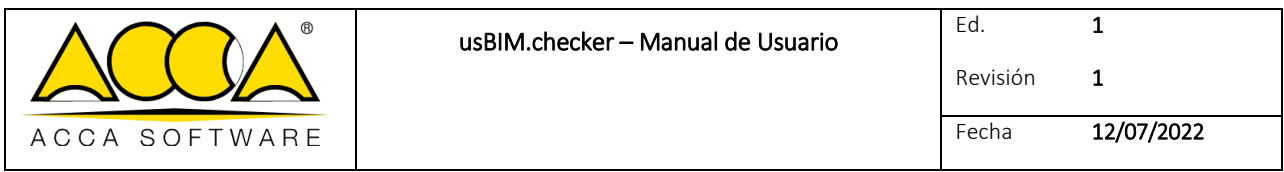

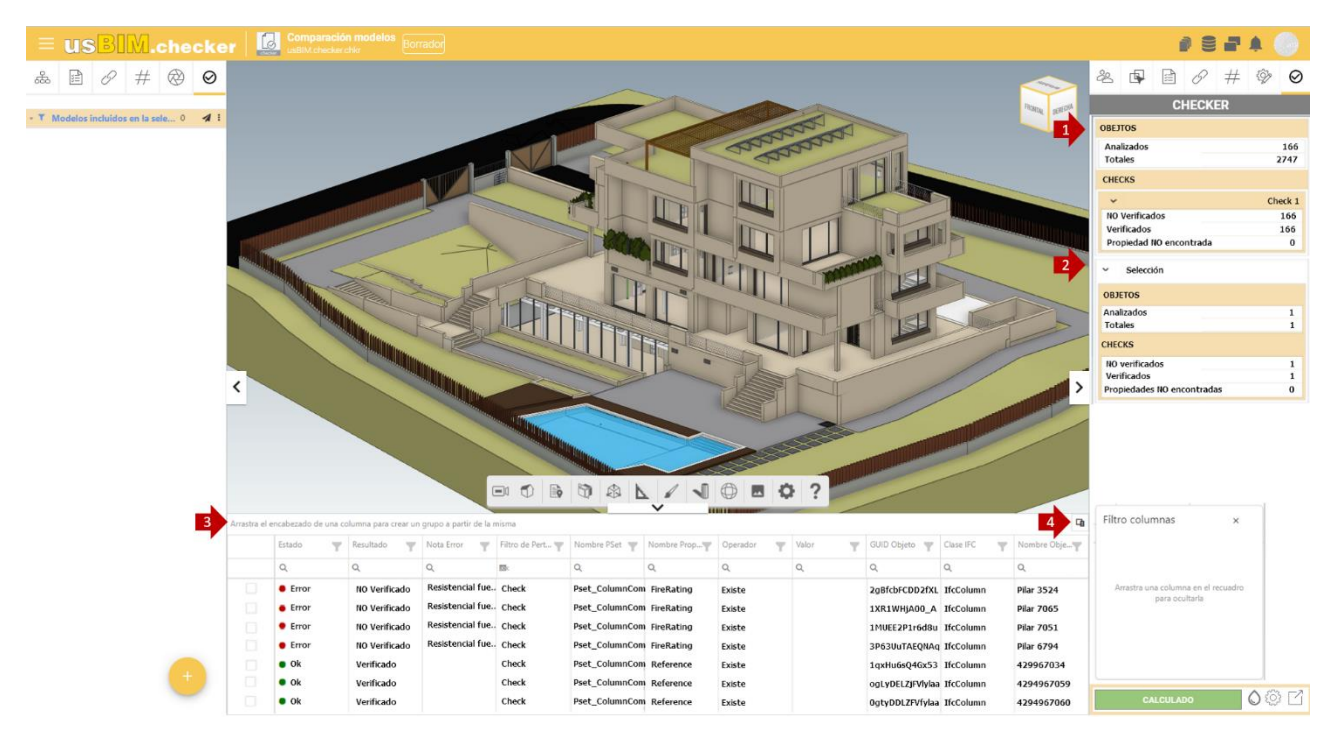

*Figura 8. Lectura de la verificación*

<span id="page-9-0"></span>Haciendo clic en el icono "Colores" (flecha 1 [Figura 9\)](#page-9-1) es posible seleccionar y visualizar los objetos en diferentes colores, según el estado de la verificación efectuada.

<span id="page-9-1"></span>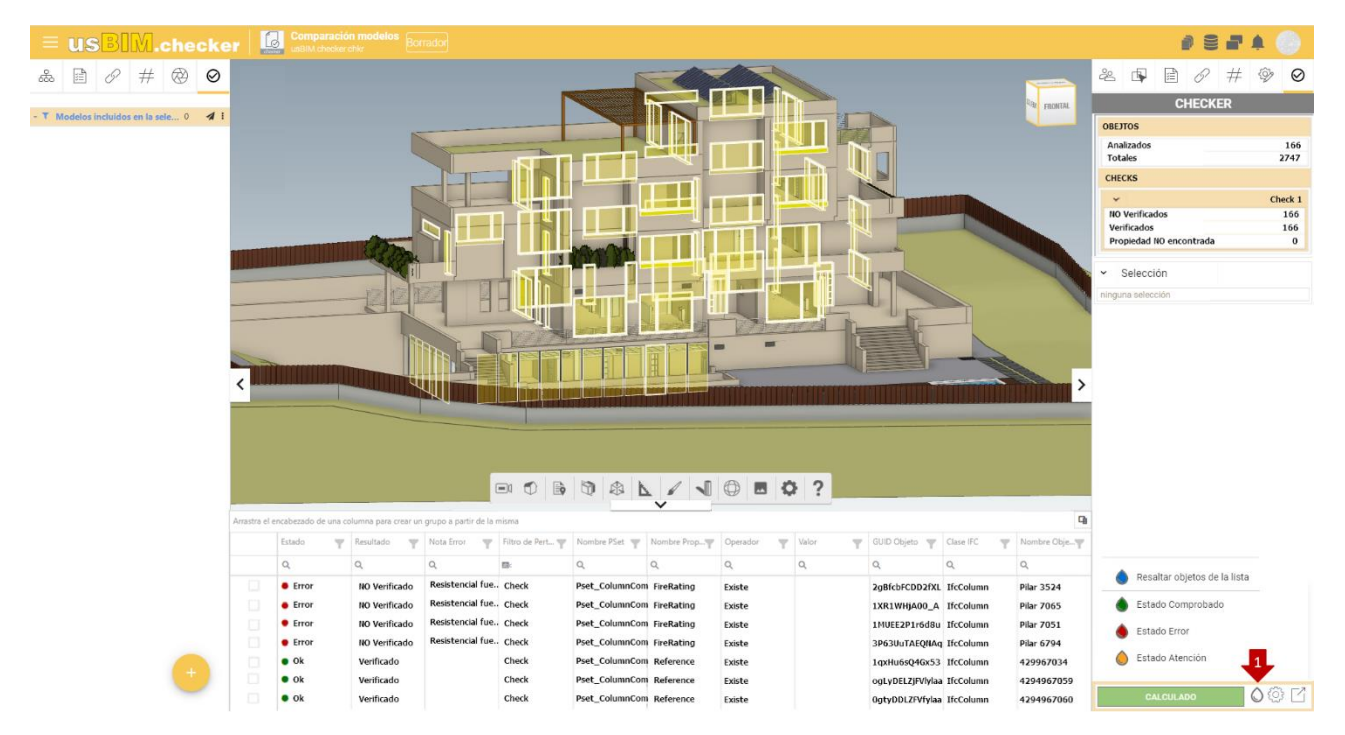

*Figura 9. Resultado de la verificación:*

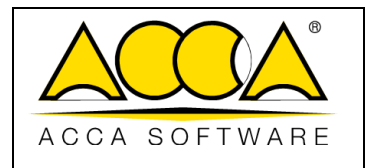

### <span id="page-10-0"></span>1.4 Exportación del informe

<span id="page-10-1"></span>Después de completar la verificación del comprobador, puede exportar el resultado. Al hacer clic en el icono "Exportar datos" (flecha 1 [Figura 10\)](#page-10-1), tiene la posibilidad de exportarlo en tres formatos: CSV, BCF y EXCEL.

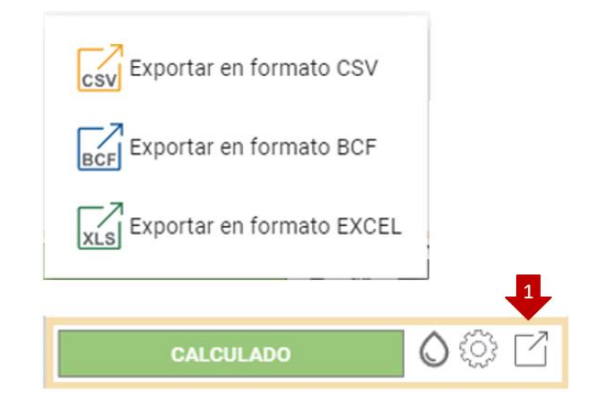

*Figura 10. Exportación del informe*